**www.flatbooster.com**

## **WINDOWS MAIL HANDBUCH**

deutsche Auflage

Datum: 20.02.2011 Version: 1.0.1

Download: http://flatbooster.com/support

## **1 Windows Mail**

Bevor Sie Ihr Email Programm konfigurieren können, lesen Sie bitte das Kapitel Email im Kundenbereich Handbuch.

## **Wichtiger Hinweis:**

Die Benutzer und Servernamen auf den Screenshots sind nur Beispiele. Bitte verwenden Sie Ihre eigenen Email Zugangsdaten vom Kundenbereich unter "Hosting Verwaltung" - "Email Manager" - "Email Postfächer".

## **1.1 Anleitung**

Öffnen Sie Windows Mail auf Ihrem Computer.

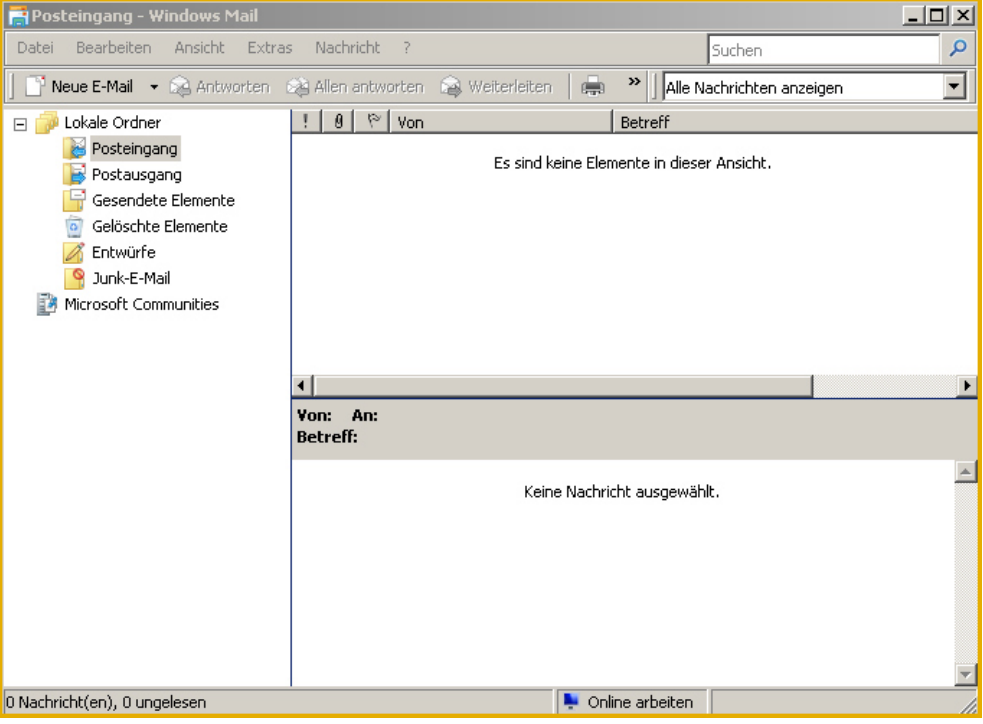

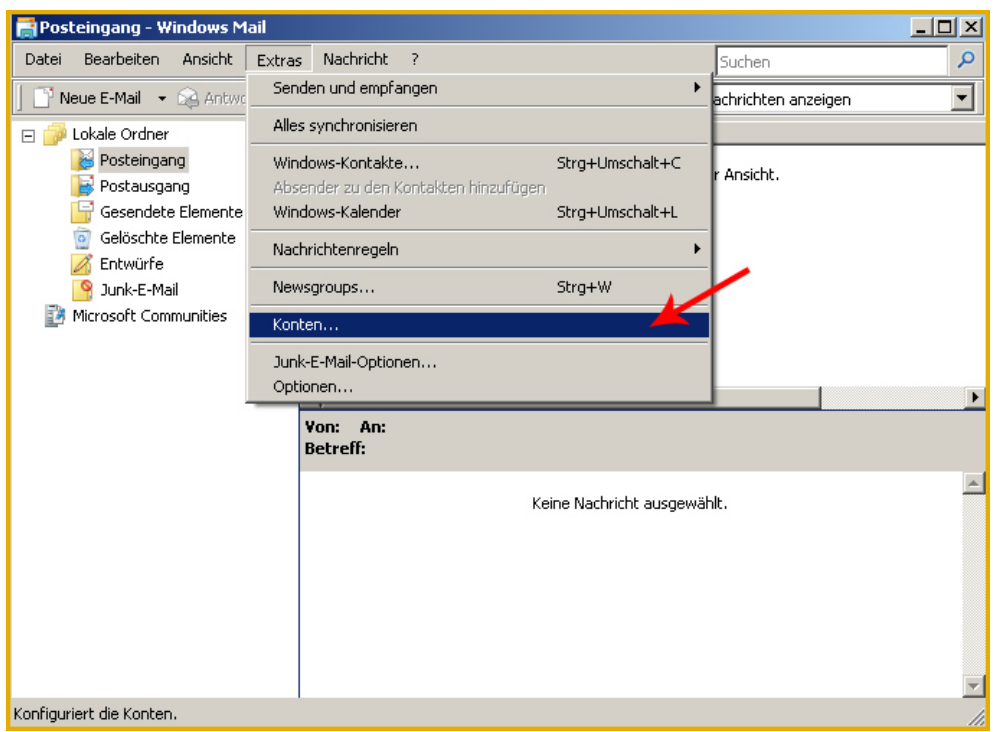

Klicken Sie im Hauptmenü auf Extras - Konten...

Es öffnet sich ein neues Fenster. Klicken Sie dort auf Hinzufügen...

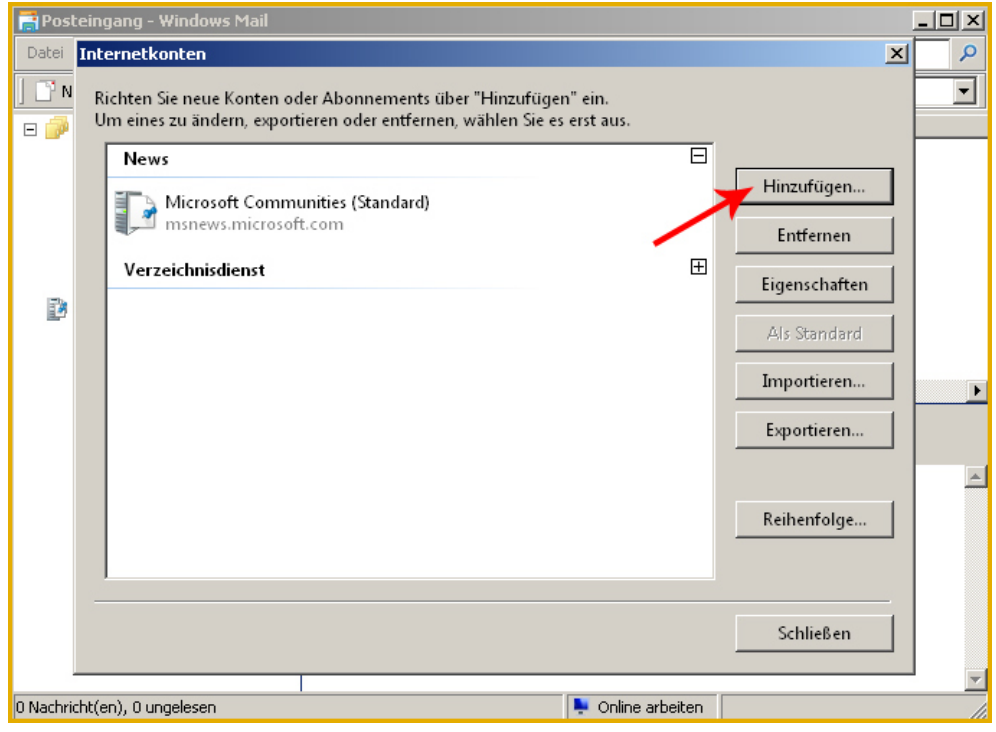

Wählen E-Mail Konto und Weiter...

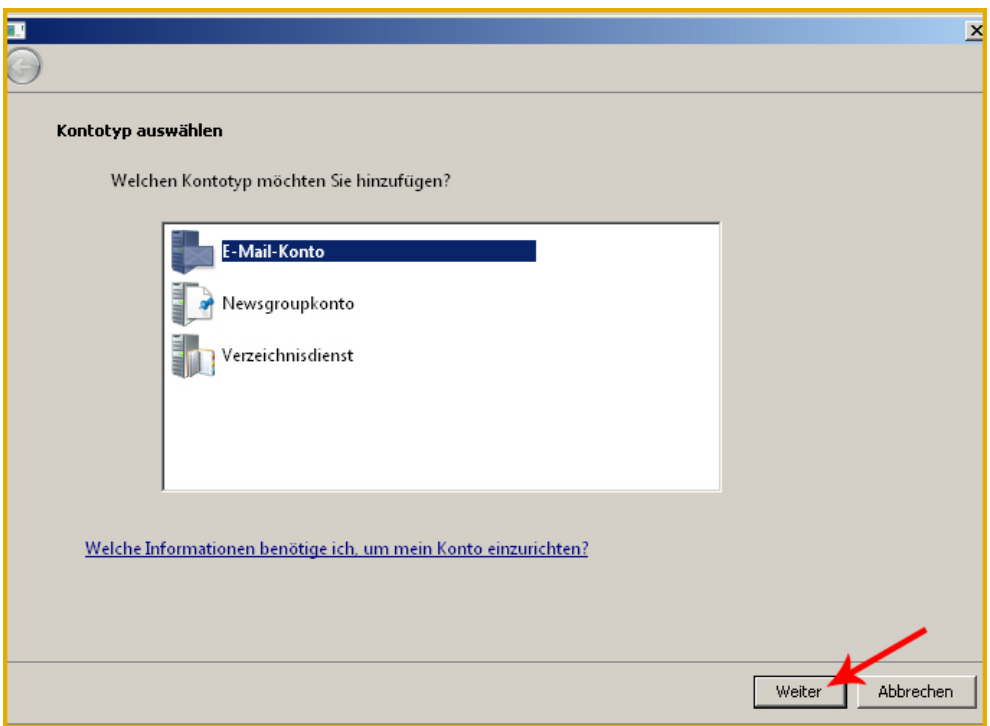

Geben Sie Ihren Namen an.

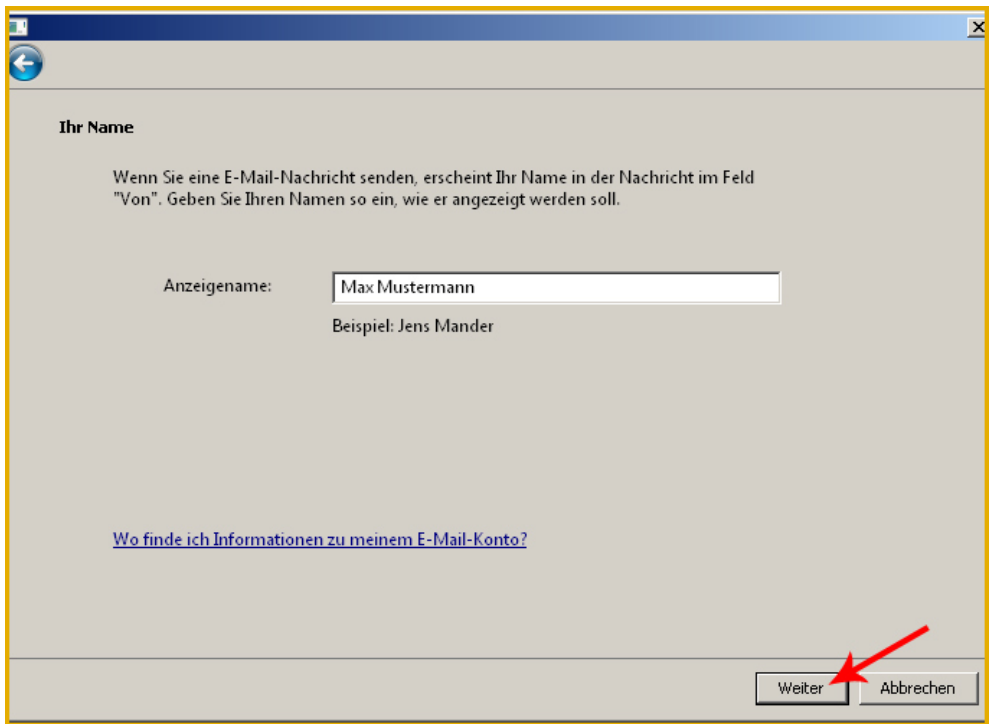

Geben Sie Ihre Email Adresse an.

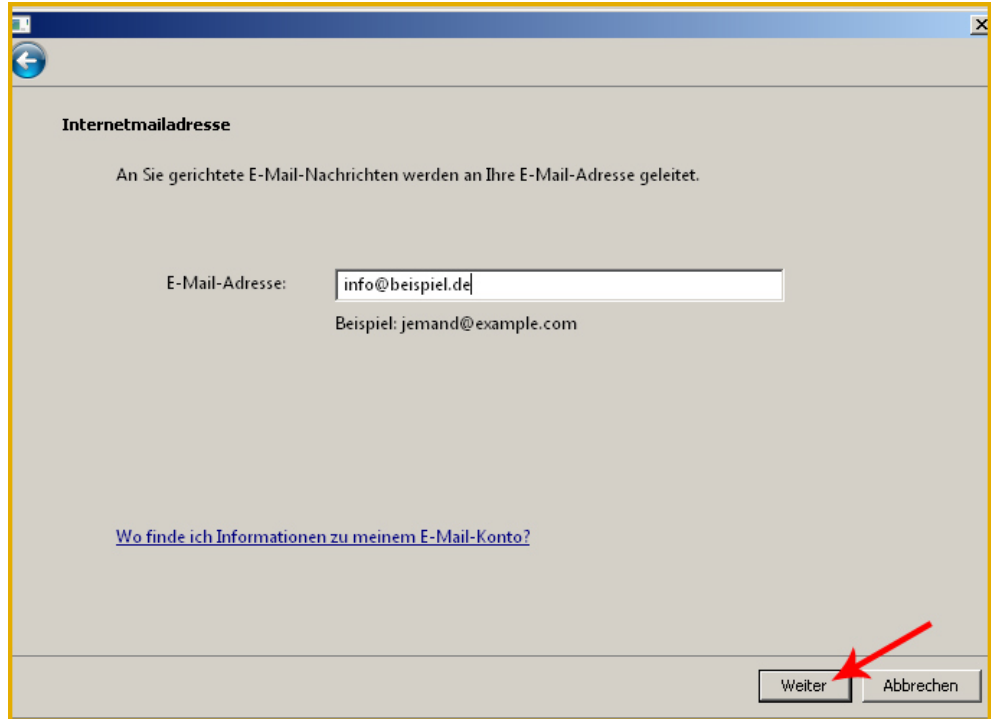

Geben Sie nun Ihren Mailserver ein. Den Mailserver finden Sie im Kundenbereich unter "Hosting Verwaltung" - "Email Manager" - "Email Postfächer".

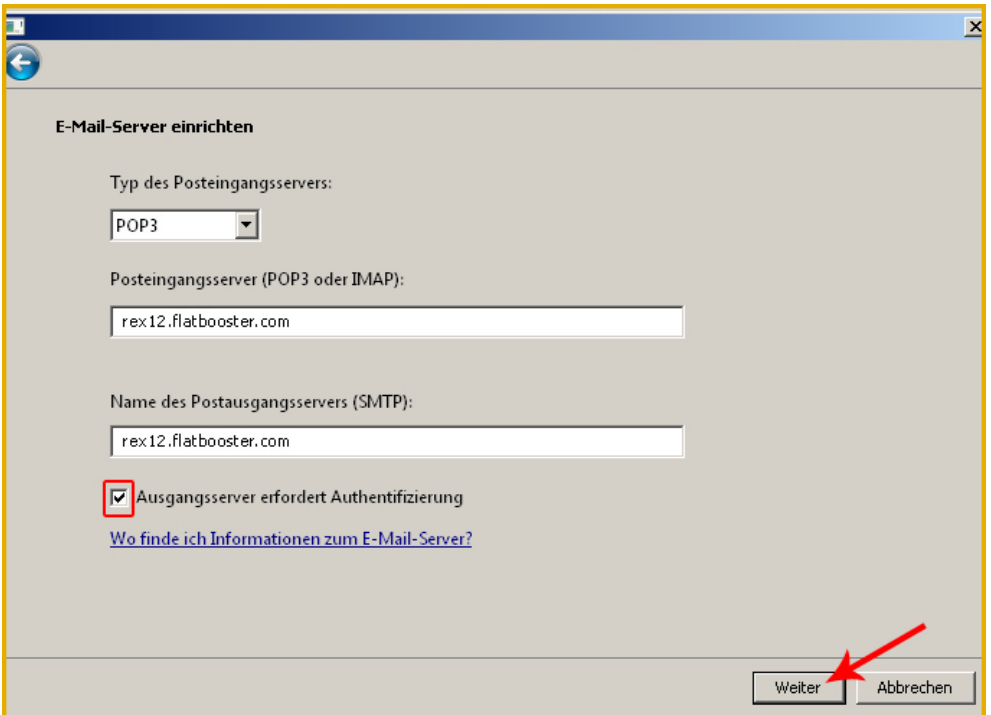

Geben Sie nun Ihren Benutzernamen ein. Ihr E-Mail Benutzer ist der Name von Ihrem Email

Postfach.

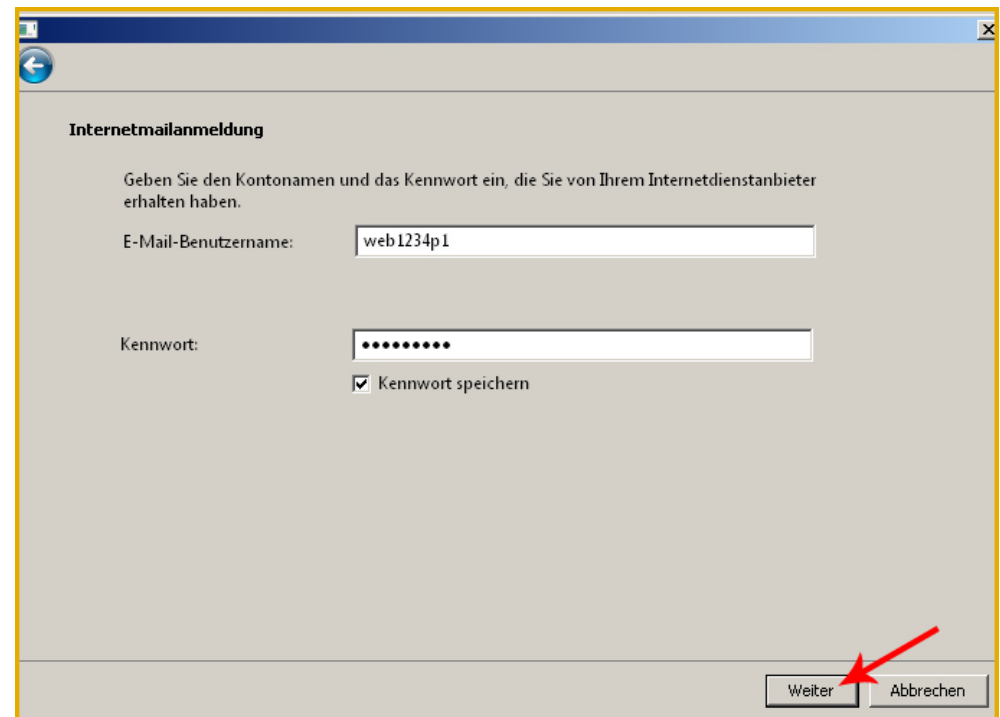

Klicken Sie auf Fertig stellen.

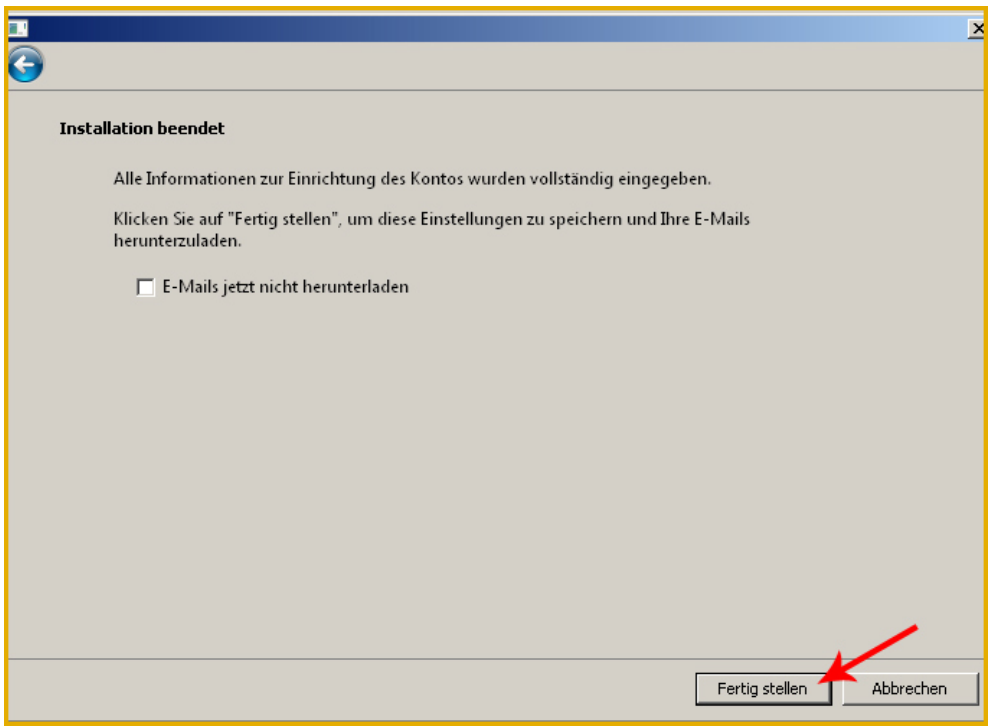

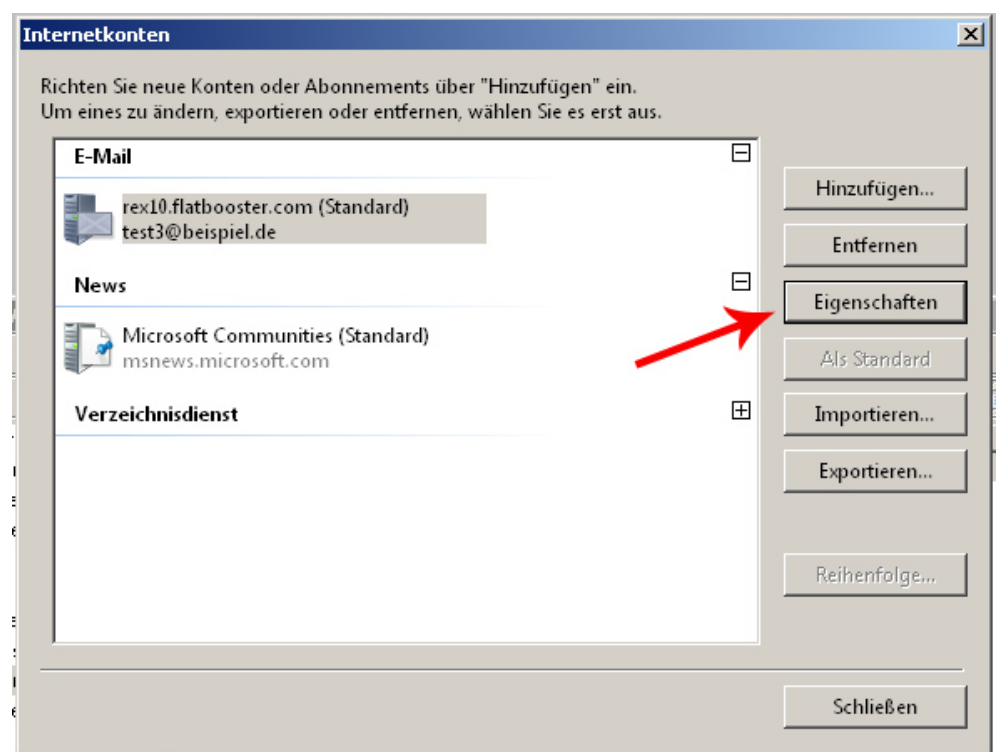

Hinweis: Wenn Sie IMAP nutzen, sollten Sie unter Eigenschaften' - "IMAP" bei Pfad des Stammordners "inbox" eintragen.

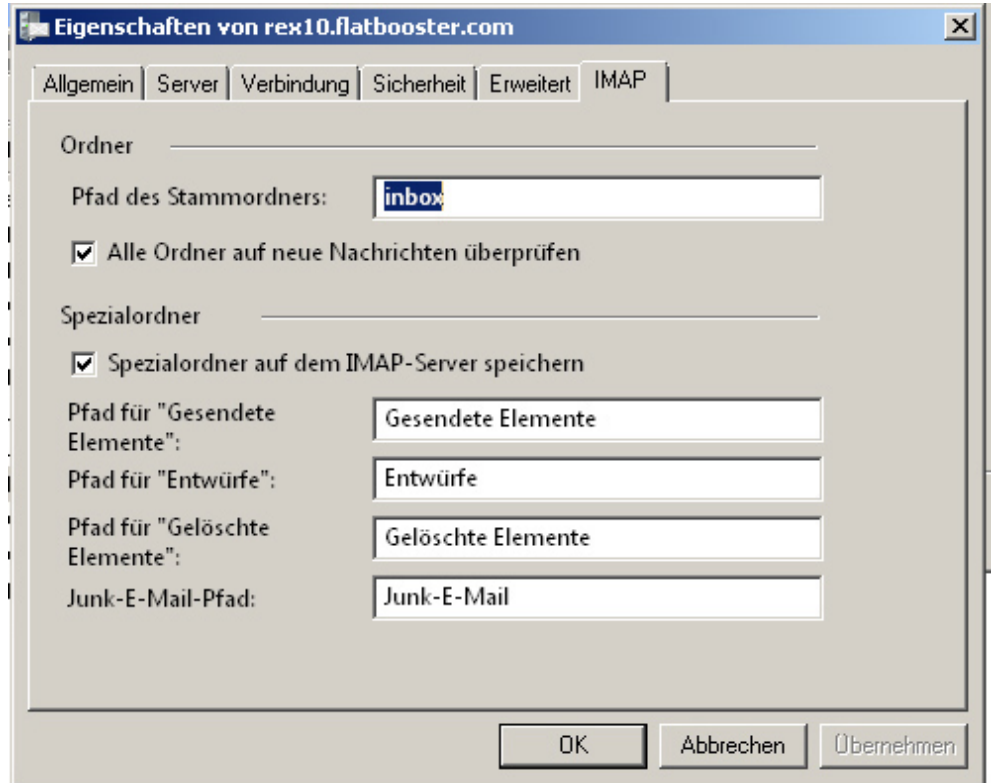

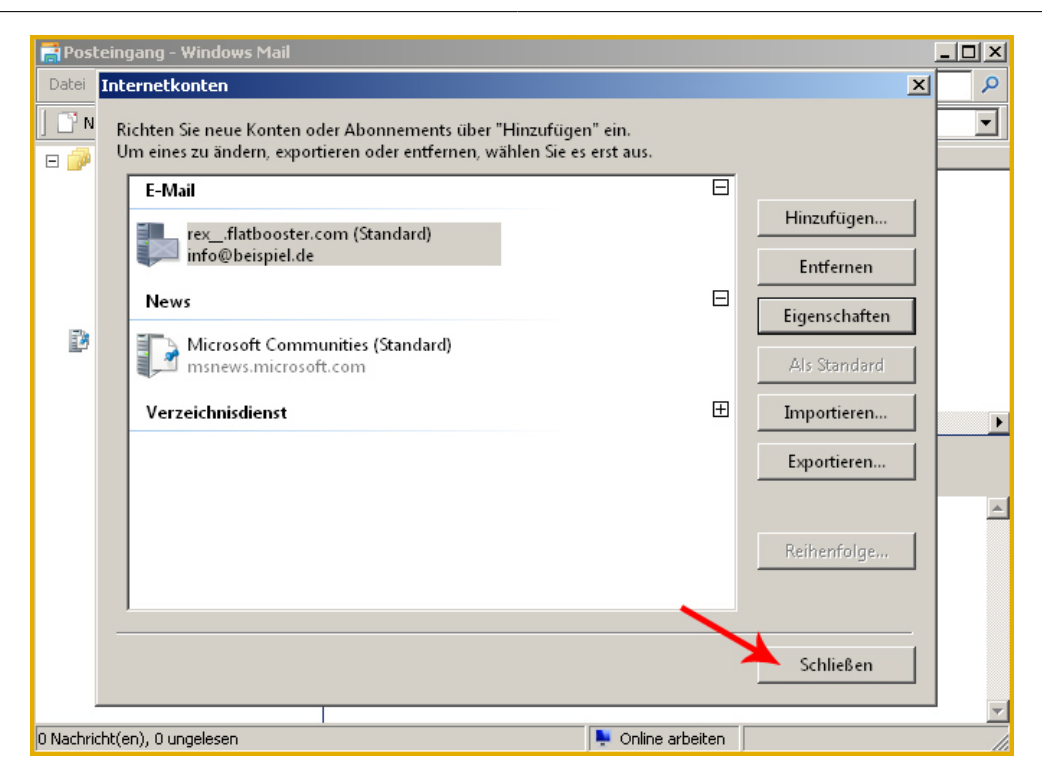

Die Emailkonfiguration ist nun abgeschlossen.